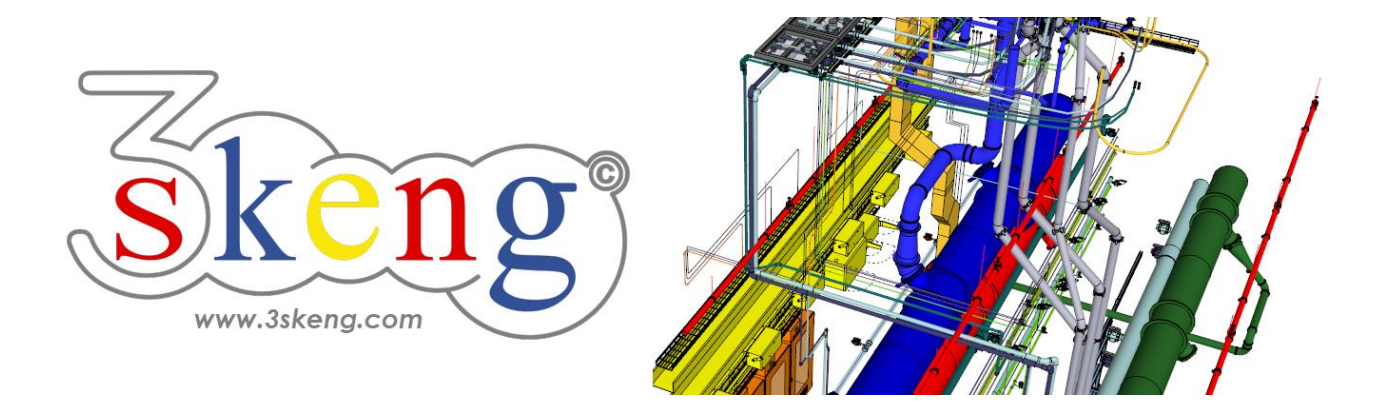

# **Lerndatei (2.1) 3skeng Mount Grundlagen (ver.2.3)**

Dieses Dokument beinhaltet die Szenenbeschreibungen der SketchUp-Datei. Sie können diese nutzen, falls Sie Probleme haben, den Text auf Ihrem Bildschirm darzustellen.

## **Szene "Erklärung"**

Wichtig für MAC-Nutzer:

Auf den 3skeng Client zu klicken und Änderungen vorzunehmen, gibt dem Client den Fokus! Bitte klicken Sie nach Änderungen auf das SketchUp Fenster, um SketchUp wieder den Fokus zu geben. Das erlaubt Ihnen die Eingabe von Zahlen über die Tastatur.

# **Szene "Lerndatei Mount"**

#### **Verwendung dieser Datei:**

Klicken Sie auf die nächste Szene, um zu starten oder benutzen Sie die "Bild auf" und "Bild ab" Tasten, um zur nächsten bzw. vorherigen Szene zu wechseln.

Folgen Sie der Beschreibung Schritt für Schritt ("\*" erfordert eine Aktion von Ihnen) und verändern Sie die voreingestellte Ansicht nach Belieben, um Ihrer Auflösung und Wünschen zu entsprechen.

Wenn Sie mit einer Szene fertig sind, gehen Sie zur nächsten Szene bis Sie bei der letzten Szene sind. Es kann hilfreich sein, zur Referenz auf diese Szene zu klicken.

Am Ende sollte Ihr Ergebnis ähnlich aussehen, wie unten dargestellt.

### **Szene "1-Konsole auf Stahlprofil (erf. Steelwork)"**

- 1) Klicken Sie auf das "Mount Tool" in der 3skeng Symbolleiste.
- 2) \* Bewegen Sie die Maus über das Stahlprofil und klicken Sie.
- 3) \* Klicken Sie auf "Support" (unten links).

4) Bewegen Sie die Maus über die Dreiecke, um zwischen Kategorien zu wechseln:

\* wählen Sie "Two Channel Base Support" (Nr. 2 von links).

Bewegen Sie die Maus über die Quadrate, um zwischen Typen zu wechseln:

\* wählen Sie "C41 Base Ftg. C.DBL/2C/2+2/SQ" (Nr. 6 von oben).

5) Bestimmen Sie die Ausrichtung der Konsole.

\* wählen Sie "90°".

6) Richten Sie die Konsolenmitte an den vorgegebenen Linien auf dem Stahlprofil mit SketchUp "Verschieben" aus.

#### **Szene "2-Schiene an Stütze"**

1) Klicken Sie auf das "Mount Tool".

- 2) \* Bewegen Sie die Maus über die Konsole und klicken Sie.
- 3) \* Klicken Sie auf "Generate straight Profiles" (oben links).

\* Klicken Sie auf "Change type/standard" falls notwendig.

4) Bewegen Sie die Maus entlang des Lineals, um die Länge festzulegen oder geben Sie den Wert über die Tastatur ein:

\* wählen Sie "400 mm".

Info: Nutzen Sie SketchUp oder 3skeng Elemente als Längenreferenz.

#### **Szene "3-Schiene an Schiene"**

1) Falls nicht mehr aktiv, klicken Sie auf das "Mount Tool".

2) \* Bewegen Sie die Maus über die linke Seite der Schiene und klicken Sie.

3) \* Klicken Sie auf "Generate straight Profiles" (oben links).

Nutzen Sie die verfügbaren Optionen zur Ausrichtung an der Vorlage.

a) \* Klicken Sie auf "Orientation" (Ausrichtung) falls notwendig.

- b) \* Klicken Sie auf "Change type/standard" falls notwendig.
- c) \* Klicken Sie auf "Rotate" falls notwendig.

4) \* Bewegen Sie die Maus über die untere linke Ecke, bis der untere rote PIN hervorgehoben ist und klicken Sie.

5) Bewegen Sie die Maus entlang des Lineals, um die Länge festzulegen oder geben Sie den Wert über die Tastatur ein:

\* wählen Sie "1350 mm".

## **Szene "4-Fittinge auf Schiene"**

1) Falls nicht mehr aktiv, klicken Sie auf das "Mount Tool".

2) \* Bewegen Sie die Maus über eine der beiden Schienen-Nuten und klicken Sie.

- 3) \* Klicken Sie auf "Fitting" (oben rechts).
- 4) \* Bewegen Sie die Maus über die andere Schienen-Nut und klicken Sie, um die Auswahl zu filtern.
- 5) Die Auswahl im Client reduziert sich auf passende Kategorien. Hier ist die einzig verfügbare Kategorie "C-Channel and Fittings".
	- \* Wählen Sie die Gruppe "90° Angle Fittings".
	- \* Bewegen Sie die Maus auf und ab, um Fitting Typen zu wechseln und wählen Sie "C41 90°Angle Ftg. 2C/2+2/plate".
- 6) \* Klicken Sie, um Ihre Auswahl zu bestätigen.

### **Szene "5-Elemente kopieren und ausrichten"**

1) \* Wählen Sie Konsole und Schiene (Drücken Sie "Shift" für Multi-Selektion).

2) \* Aktivieren Sie SketchUp "Verschieben" und "Kopieren" (Drücken der Taste "Strg") Sie die Auswahl entlang der roten Achse.

3) \* Klicken Sie auf das "Edit and Rotate Tool" in der 3skeng Symbolleiste.

\* Aktivieren Sie "Mount" im 3skeng Client.

4) \* Bewegen Sie die Maus über Konsole und Schiene und klicken Sie in die Mitte der Schiene.

5) \* Bewegen Sie die Maus bis die rote Achse hervorgehoben ist und klicken Sie.

6) \* Klicken Sie auf das Symbol, um den roten Referenzpunkt zu ändern.

7) \* Bewegen Sie die Maus über die rechte Außenseite der Schiene und klicken Sie, wenn dort ein roter Punkt erscheint.

8) \* Bewegen Sie die Maus über das Schienenende (Geometrie oder Fläche wird hervorgehoben) und klicken Sie.

9) \* Ergänzen Sie den Fitting, um die Verbindung fertig zu stellen (Szene 4).

## **Szene "6-System-spezifische Rohrhalterung (erf. Pipe)"**

- 1) Klicken Sie auf das "Mount Tool".
- 2) \* Bewegen Sie die Maus über die Schienen-Nut und klicken Sie.
- 3) \* Klicken Sie auf "Pipe Clip" (unten rechts).
- 4) \* Bewegen Sie die Maus über ein Rohr und klicken Sie, um die Auswahl zu filtern.
- 5) Die Auswahl im Client reduziert sich auf passende Kategorien.
	- \* Wählen Sie die Kategorie "C-Channel and Fittings".
	- \* Wählen Sie die Gruppe "Universal Pipe Strap".
	- \* Bewegen Sie die Maus auf und ab, um die Größe zu wechseln und wählen Sie "Universal Pipe Strap NPS-8in".
- 6) a) \* Doppelklicken Sie für Auswahl und Ausrichtung der Rohrhalterung.

b) \* Klicken Sie, um die Rohrhalterung auszuwählen und Schritt für Schritt auszurichten (bewegen Sie die Maus über das Rohr, um Drehung und Position zu übernehmen).

7) \* Wiederholen Sie 2)-6) für das andere Rohr.

# **Szene "7-Rohrhalterung (erf. Pipe)"**

- 1) Falls nicht mehr aktiv, klicken Sie auf das "Mount Tool".
- 2) \* Bewegen Sie die Maus über die Schienen-Nut und klicken Sie.
- 3) \* Klicken Sie auf "Pipe Clip" (unten rechts).
- 4) \* Bewegen Sie die Maus über das Rohr und klicken Sie, um die Auswahl zu filtern.
- 5) Die Auswahl im Client reduziert sich auf passende Kategorien.
	- \* Wählen Sie die Kategorie "General Elements".
	- \* Wählen Sie die Gruppe "Universal Pipe Strap".
	- \* Bewegen Sie die Maus auf und ab, um die Größe zu wechseln und wählen Sie "Pipe Clip 159-169mm (6in-DN150)".
- 6) a) \* Doppelklicken Sie für Auswahl und Ausrichtung der Rohrhalterung.

b) \* Klicken Sie mehrmals, um die Rohrhalterung auszuwählen und Schritt für Schritt auszurichten (bewegen Sie die Maus über das Rohr, um Drehung, Position und Abstand zu übernehmen).

## **Szene "8-Lüftungsrohrhalterung (erf. Pipe)"**

- 1) Falls nicht mehr aktiv, klicken Sie auf das "Mount Tool".
- 2) Bewegen Sie die Maus über den unteren, seitlichen Bereich des Stahlprofils.
- \* Klicken Sie, wenn die untere Kante orange hervorgehoben ist.
- 3) \* Klicken Sie auf "Pipe Clip" (unten rechts).
- 4) \* Bewegen Sie die Maus über das Lüftungsrohr und klicken Sie, um die Auswahl zu filtern.
- 5) Die Auswahl im Client reduziert sich auf passende Kategorien. Die einzig verfügbare Kategorie "General Elements". Die einzig verfügbare Gruppe "Universal Split Ring Duct Support". Es gibt es nur eine passende Rohrhalterung.
- 6) a) \* Doppelklicken Sie für Auswahl und Ausrichtung der Rohrhalterung.

b) \* Klicken Sie, um die Rohrhalterung auszuwählen und Schritt für Schritt auszurichten (bewegen Sie die Maus über das Rohr, um Drehung, Position und Abstand zu übernehmen).